#### My Course Plan For Grade 9 Students

- 1.) Deciding what to take
- 2.) How to make the selections

# What are your current courses? Let's look at the first three letters

| Course/Section     |
|--------------------|
| AVI101-02          |
| ENG1D1-02          |
| FSF1P1-02          |
| MFM1P1-01          |
| HFN101-02          |
| CGC1D1-03          |
| SNC1P1-04          |
| PPL1 <u>O8</u> -03 |

How do you know if the course is "OPEN"?

How do you know which courses are "APPLIED"?

Which courses are "ACADEMIC"?

What would a

"LOCALLY DEVELOPED" course code look like?

MAT1L1

Why does PPL108 have an "8" on the end?

## Going from Grade 9 → Grade 10

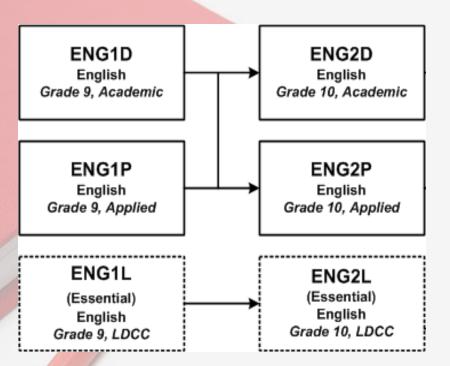

What part of the course code changes going from grade 9 to grade 10?

Notice how the arrows are joined going from grade 9 to grade 10.

What does that mean?

You should check with your teacher for a recommendation before changing course types.

You have the option to change course types in Science, French, and History too!

#### What about Math?

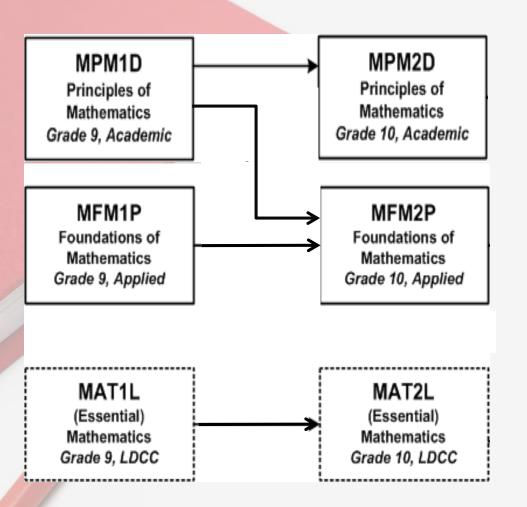

Your options to change course type in Math between grade 9 and grade 10 are limited.

You do have options to move between course types when you are going from grade 10 to grade 11.

## Here are your Grade 10 Course Choices

#### **Compulsory Course Codes**

**English** Science

ENG2L1 SNC2L1

ENG2P1 SNC2P1

ENG2D1 SNC2D1

Math History

MAT2L1 CHC2L1

MFM2P1 CHC2P1

MPM2D1 CHC2D1

<u>Careers</u> <u>Civics</u>

GLC201 CHV201

#### Here is where you will put them in the High School Plan

Grade 10 Next Year

English

Mathematics

Science

History

Civics/Career Studies

Click on the "+" sign to get a list of possible courses

Or use a filter to find only the Grade 10—courses

Carefully review — your choice: the grade and the type

Add to your plan

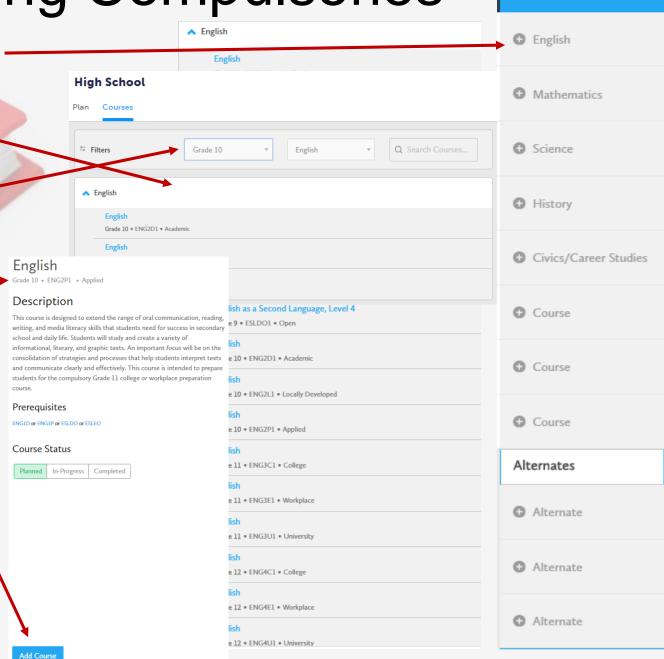

| Art Courses Drama (if you did not take the grade 9 credit)                                                                                              | ADA <u>1</u> O1 |
|----------------------------------------------------------------------------------------------------|-----------------|
| Visual Art                                                                                                    | AVI2O1          |
| Dance                                                                                                    | ATC2O1          |
| Dance – Performance Practice                                                                                                    | ATP2O1*         |
| Vocal Music                                                                                                    | AMV2O1          |
| Instrumental Music                                                                                                    | AMI2O1          |
| Guitar                                                                                                    | AMG2O1          |
| Musical Repertoire – Concert Band (This is an additional elective. After choosing your 8 courses, an additional elective box appears for this purpose.) | AMR2O1          |
| Languages French                                                                                                    | FSF2P/D*        |
| Technology Courses Hospitality (cafeteria)                                                                                                    | TFJ2O1          |
| Personal Services (Hair and Aesthetics)                                                                                                    | TXJ2O1          |
| Computer Technology                                                                                                    | TEJ2O1          |
| Communication Technology                                                                                                    | TGJ2O1          |
| Manufacturing Technology                                                                                                    | TMJ2O1          |
| Transportation Technology                                                                                                    | TTJ2O1          |
| Other Courses Introduction to Business                                                                                                    | BBI2O1          |
| Physical Education - Coed                                                                                                    | PPL2O1          |
| Learning Strategies (must have an I.E.P.)  (May <u>not</u> be chosen as an alternative choice.)                                                         | GLE2O1          |

# Also choose 3 Electives Plus 3 Alternates from this list

Please ensure that you have accounted for your compulsory Art credit.

(Any grade 9 or 10 Art course is acceptable.)

\*Course has a grade 9 pre-requisite.

#### Choosing an Elective or Alternate

 When choosing an "Elective" or an "Alternate", you will see the entire list of Disciplines

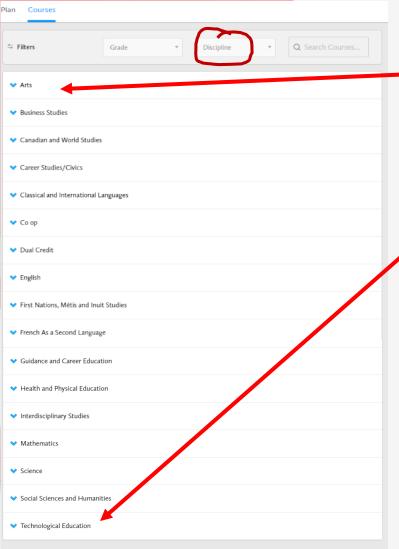

- Select a "Discipline" to get a list of all of the courses offered in that subject area.
- Some Disciplines will show sub-headings such as Technological Education or Art
- Others will give you a list of courses right away.
- It is a good idea to have already researched what is under each tab

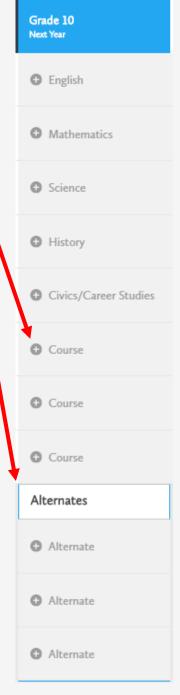

- Here is an example of subheadings from Technological Education
- You will have to choose a specific type of Tech. to see the courses offered
- Business Studies will show a list of courses right away
- By clicking on the <u>Course</u>
   <u>Code</u> you can see a
   description. If there are
   any prerequisites, they
   will be listed and the "Add
   Course" button will be
   present.

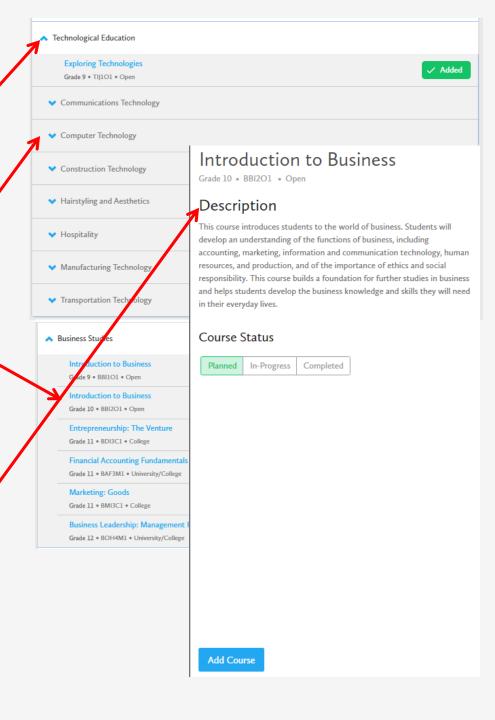

#### How to Choose Courses

Sign into My Pathway Planner By bringing up the KHS website:

www.yrdsb.ca/schools/keswick.hs (or google it)

#### Start with the KHS Website

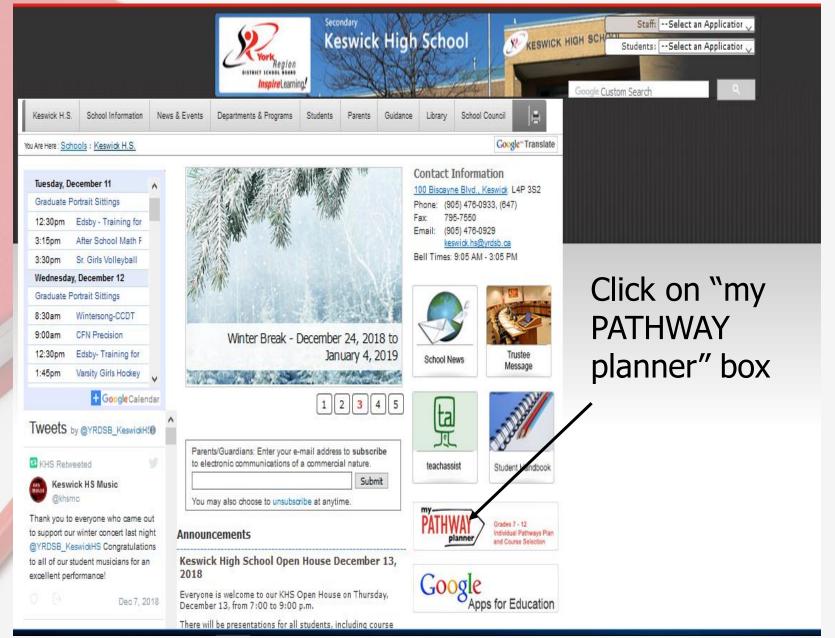

<u>Each</u> York Region student has been assigned their **own portfolio account** through myBlueprint for Pathway planning.
You should have already activated this account.

Students must enter the same Username and Password that they would use to log into the school computers

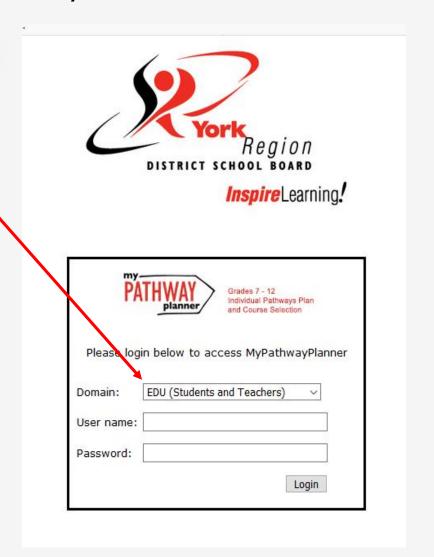

This is your "Dashboard". You will see a variety of excellent tools for career research and planning for the future as well as "Notifications".

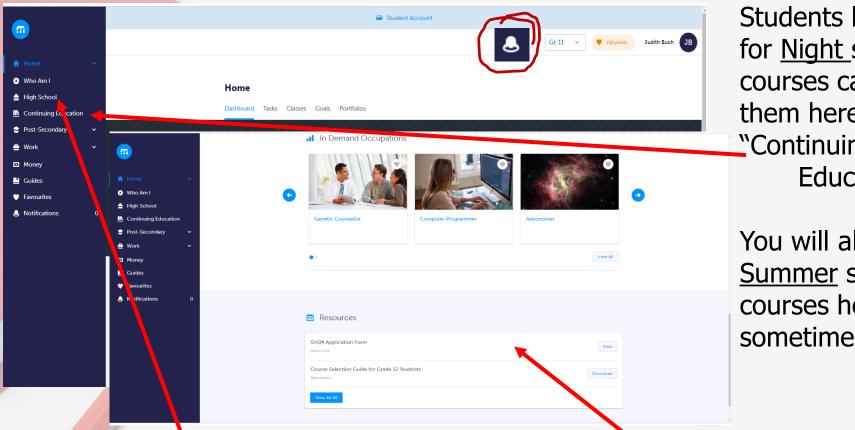

Students looking for Night school courses can find them here under "Continuing **Fducation**"

You will also find Summer school courses here sometime in April

- Or scroll down to see school specific resources that will help you with your high school planning - ex. SHSM application form
- To choose courses click on "High School"

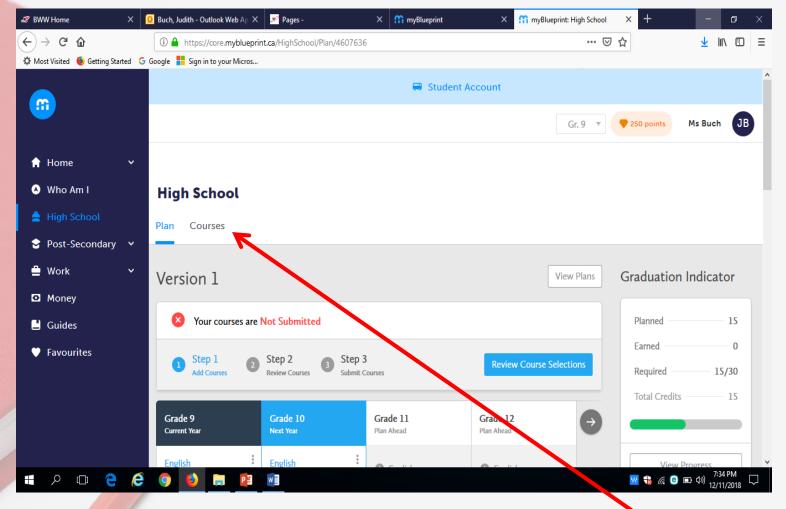

Strongly recommend that you browse through the course offerings in the various disciplines before you begin so that you are familiar with what is offered and where to find it.

REMEMBER: Choose once, choose wisely!

#### **Features**

The blue header indicates the grade which will be submitted when the submit button is activated

Track credit totals as courses are added to the plan

Click on the info button for a complete report of your progress towards your OSSD

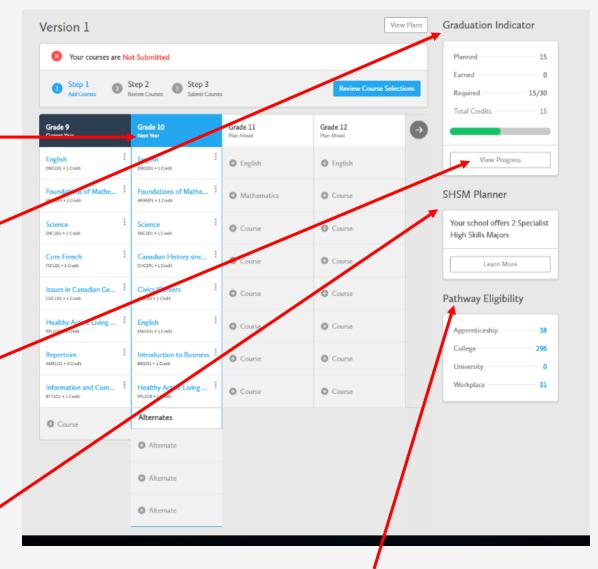

Notice that as courses are added, the planner indicates the post-secondary programs, across Canada that the student has become eligible to pursue

The SHSM program has information here for grade 10 and 11 students should they wish to engage in this option

## Typical Grade 9

- Your current course codes are already entered
- In February you will see final marks for semester 1 courses
- Notice the "Grade 10"
   column is blue. This
   is where you enter
   next year's course
   selections
- Feel free to enter all 4 years, but only Year
   10 will be submitted

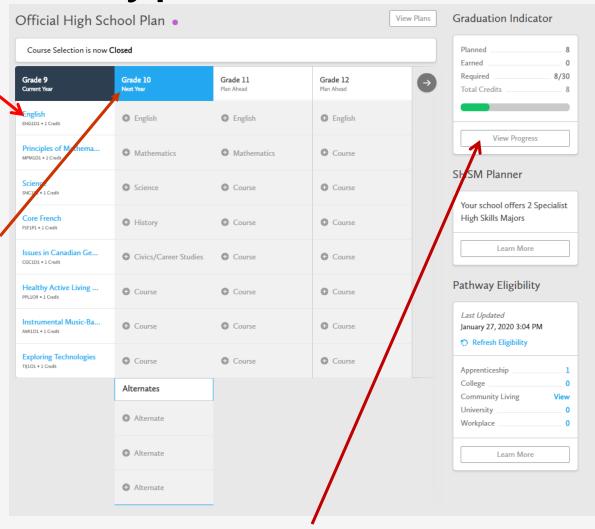

 Click on the "View Progress" tab to find out your current graduation status

- See the credits you have planned, earned or still require
- A grade 9 student will see up to 4 credits as earned in February
- After selecting next year's courses, the planned number will change
- Community
   Involvement Hours
   and the Literacy
   Requirement are also
   tracked

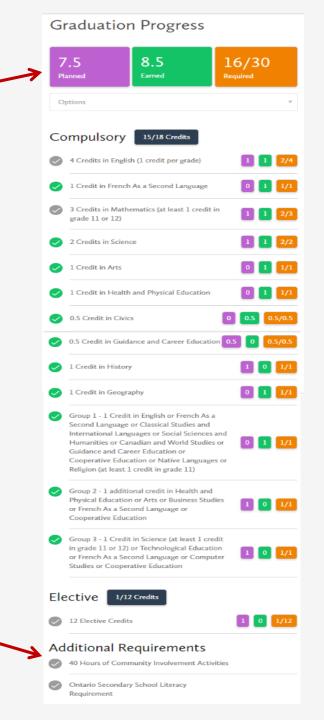

#### Choose your courses – But note that:

- Once you choose 8 courses, an extra "Add Course" box appears
- DO NOT ADD A COURSE unless it is <u>Repertoire</u> which is a 9<sup>th</sup> course
- You cannot submit your courses until <u>all three</u>
   "Alternate" boxes have been filled
- <u>Learning Strategies</u> cannot be an "Alternate"; it must be chosen as one of your 3 "elective" courses.
- Look for Learning Strategies under "GUIDANCE", then choose "Special Education".

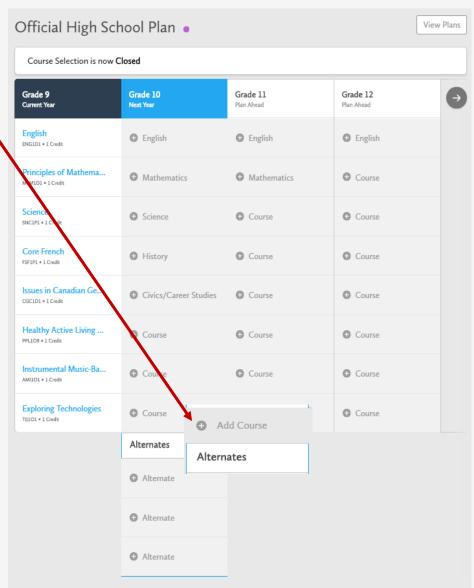

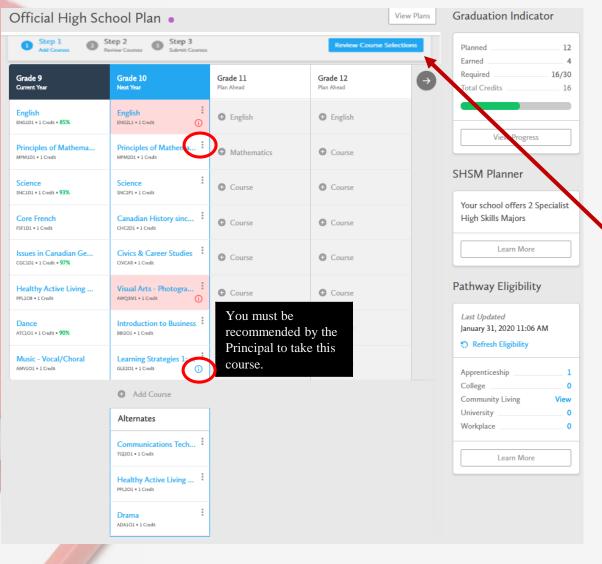

This is our grade 9 student who has completed her course selections and is ready to "Review Course Selections"

A course can be removed by clicking on the 3 little dots. Then click on "Delete Course".

A blue "Info" icon indicates information you should know about when choosing this course. Hover the cursor over the dot for important information

- This student also has a red "Issue" icon
- Hovering the cursor over the dot will give you a text box that explains the issue
- Please carefully check the course code and correct the issue
- If your are certain the course code in the pink box is correct, confirm this with your Gudance counsellor

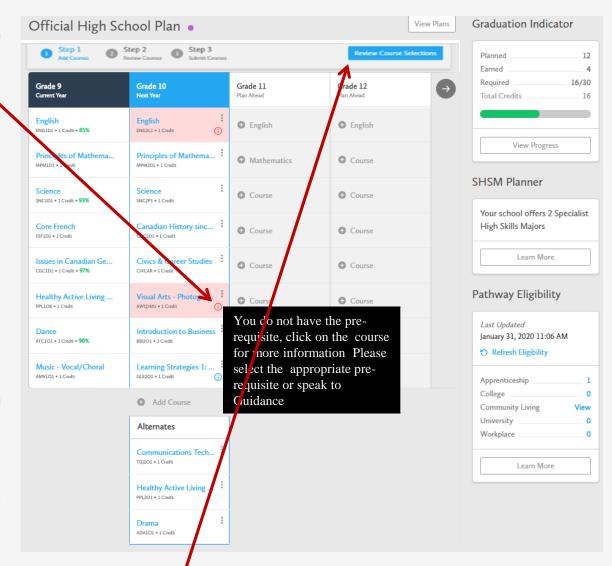

 Once you are ready to submit, you must first "Review Course Selections"

- If there are any issues, you will get a warning
- Cancel and fix the issue, or you may continue
- If there are no issues, go ahead and "Submit Course Selections"
- If there was an issue you could not correct, you need to explain the issue in the box provided

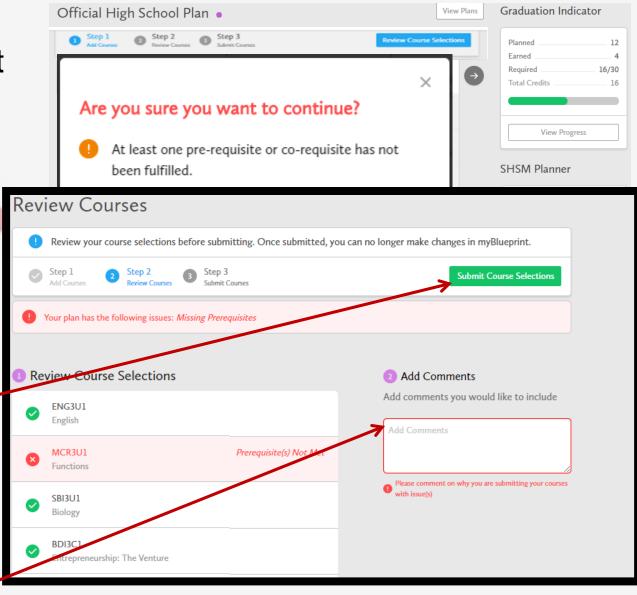

 Anyone may use the comment box to pass helpful info to a counsellor

- If you choose to submit, an instruction box appears with the option to "Print Sign off Sheet"
- Ensure that you read the information items
- Print a copy get it signed and handed in to your Period 1 teacher by February 20, 2020
- Please indicate your 1<sup>st</sup> 2<sup>nd</sup> and 3<sup>rd</sup> Alternate by preference

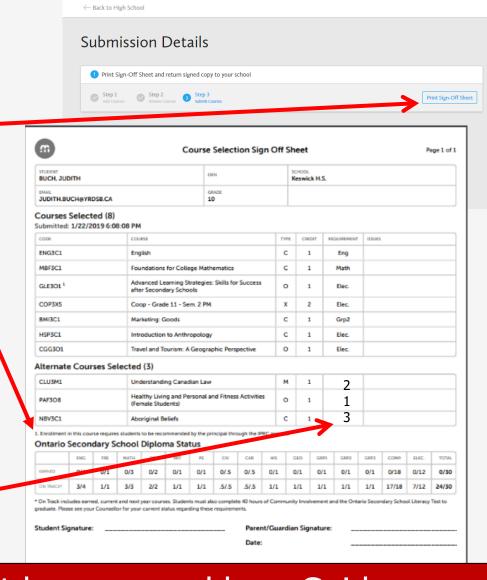

Every Course Selection must be approved by a Guidance Counsellor. You need to check the "Dashboard" on your Pathway Planner regularly for "notifications" from Guidance

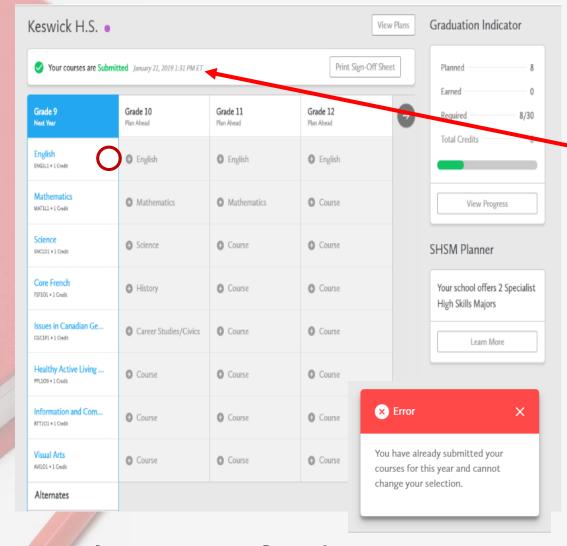

Only courses for the year highlighted in blue are eligible for submission

- ► You will have the option of returning to the "Plan".
- The bar across the top indicates the date of submission
- Note that the little dots in all course boxes are now gone
- Any attempt to make changes will result in this warning
- Students can feel free to plan courses through to grade 12

#### **Timelines**

- Next week all grade 9 first period classes will be given the chance to work in a computer lab to choose grade 10 courses with the support of a Guidance Counsellor
- You are encouraged to research courses, learn where to find them and most importantly discuss your course options with your parents and teachers before next week.
- The "Submit" button will be active Feb. 12 20 for all students.
- Ensure that you have chosen carefully before hitting the submit button. Choose once, choose wisely.